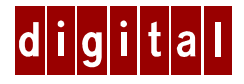

# **DIGITAL HiNote™ Ultra 2000 Notebook Windows NT 4.0 System Addendum**

# **Introduction**

This addendum supersedes material covered in the DIGITAL HiNote Ultra 2000 User's Guide supplied with your notebook. This material covers issues related to Windows NT 4.0 Operating Systems only. This addendum is divided into the following sections:

- Future Updates
- Important Getting Started Information
- Battery Conditioning
- Removing the Keyboard
- LAN Cards
- Docking/Undocking with PC Cards
- BIOS Notes
- Technical Specifications
- DIGITAL HiNote Ultra 2000 System CD
- HiNote Ultra 2000 System Resources
- Windows NT 4.0 System Restoration
- Re-installing & Upgrading System Drivers

# **Future Updates**

The DIGITAL Portables Engineering Team is continuously testing the latest drivers available on the market. Due to the fast pace of improving technology, updated versions of the drivers may have become available on the market since the product has shipped.

DIGITAL tested and approved drivers can be downloaded from the DIGITAL web site at: www.windows.digital.com

Once at the Web site, choose Service and Support. For Firmware and Drivers choose Intel-based Systems. Scroll down to HiNote Portables, locate your specific notebook model and download the most recent drivers.

Please frequently check the Web site and take advantage of the Portables Engineering Team's continuous efforts to provide you with the most up-todate, high performance drivers available on today's market.

Product documentation updates and releases are also available. Please frequently check the site to ensure you have the most current documents.

# **General Topics**

The following section provides general information to assist you in achieving maximum performance from your DIGITAL HiNote Ultra 2000 notebook.

### **Important Getting Started Information**

Before turning on your DIGITAL HiNote Ultra 2000 notebook computer for the first time, you must first remove the tab covering the battery connector in the main battery bay. The tab is there to protect the battery from any minimal drainage during shipping.

- 1. Turn the notebook over so that the notebook's bottom is facing up.
- 2. Pull the exposed tab in the direction of the green arrow.

### **Battery Conditioning**

DIGITAL strongly recommends that you condition your new LiIon battery to ensure optimum battery performance. To condition the battery, do the following:

- 1. Recharge the battery.
- 2. Completely discharge the battery.
- 3. Recharge the battery. The battery is now conditioned.

Please refer to your User's Guide, Power and Your Computer for more information.

### **Removing the Keyboard**

When lifting the keyboard to install a new hard drive or to press the reset button, be careful not to pop off any of the keycaps from the keyboard. Should some of the keys pop off, align the keycaps with notches on the keypad and snap them into place.

If you are not certain how to remove the keyboard, please refer to your User's Guide.

### **LAN Cards**

Before removing Plug and Play PC LAN Cards from the CardBus slot, use the Card's software to shut off the card (click on the stop button). This will prevent the occurrence of any system errors.

If removing Non-Plug and Play PC LAN Cards, you must first shut down the system. Removing Non-Plug and Play LAN Cards while the system is on will cause unpredictable system errors.

When using Non-Plug and Play PC LAN Cards, it is recommended that the Lid Switch option in Setup System Utility be set to Desktop mode. This will allow you to conserve power by turning off the LCD backlight when the cover is closed. However, you must remember that the you are NOT in suspend mode and that battery power is continually being consumed. Please refer to Chapter 4 of your User's Guide for detailed instructions on how to enable and disable Power Management options in the System Setup Utility.

Consult your PC Card vendor or the documentation packaged with your PC Card to determine whether or not your PC Card is Plug and Play compatible.

### **Docking/Undocking with PC Cards**

Hot Docking support for the Multimedia Dock CardBus slots is limited. To enable hot docking support for CardBus slots, you must power on the system with the Multimedia Dock attached. Hot Docking support for CardBus slots will remain in effect until the system is powered off.

If Non-Plug and Play PC Cards are left in the Multimedia Dock while undocking, the CardWizard application will be unable to configure the PC Cards in the Multimedia Dock CardBus slots while re-docking the notebook.

# **BIOS Notes**

The following section covers recent changes made to the System Setup.

### **Boot Options**

The System Setup Utility allows you to enable both CD-ROM and PCMCIA boot options. However, restarting the notebook with a bootable CD and a bootable PCMCIA card inserted in their respective slots will cause an unpredictable boot to occur. As a preventive measure, enable only one of these boot options.

### **System Features**

The Floppy Boot feature has been renamed Boot Sequence. The Boot Sequence feature allows you to choose which device the system looks towards first (i.e. Floppy Disk Drive or Hard Disk Drive) when booting.

### **Security Features**

The Dock Security feature has been removed from the System Setup Utility.

### **User and Supervisor Passwords**

After you have set and confirmed a User or Supervisor password, the changes take effect immediately. Even if you use the Quit command within the Exit screen to exit the Setup Program, Password changes will still be saved.

# **Technical Specifications**

Model VTS5166M as noted in Appendix A of the User's Guide is a misprint. The correct number is VTX5166M.

Please note the following specification changes:

Model VTX5166:

- 32MB EDO 3.3v is standard memory configuration
- Integrated Modem—33.6kbps, software upgradeable to 56kbps—is standard
- MPEG PC Card option is no longer available

Model GTX5166M:

- Hard Drives 2.1GB or greater are supported
- 32MB EDO 3.3v is standard memory configuration
- MPEG PC Card option is no longer available

# **DIGITAL HiNote Ultra 2000 System CD**

The DIGITAL HiNote Ultra 2000 System CD provides additional information and applications to help you maintain and optimize the use of your notebook. After unpacking your HiNote Ultra 2000 Series notebook and completing the initial setup, insert the DIGITAL HiNote System CD into the CD-ROM. Click the Start button on the Windows NT Task bar and then on Programs. Click on Windows Explorer. Click on the CD-ROM drive and then double-click CDINSTALL.EXE. Click through the screens to familiarize yourself with the System CD contents. A brief summary is listed below:

- Applications (please see the section below for a detailed listing).
- On-line documentation, which can be installed onto your hard drive.
- All system driver installations or instructions, which can be printed out from Notepad.
- The Utility screen allows you to create a boot floppy, needed for System Restoration.

# **Application Description**

The following details the applications available on your System CD and an explanation of each.

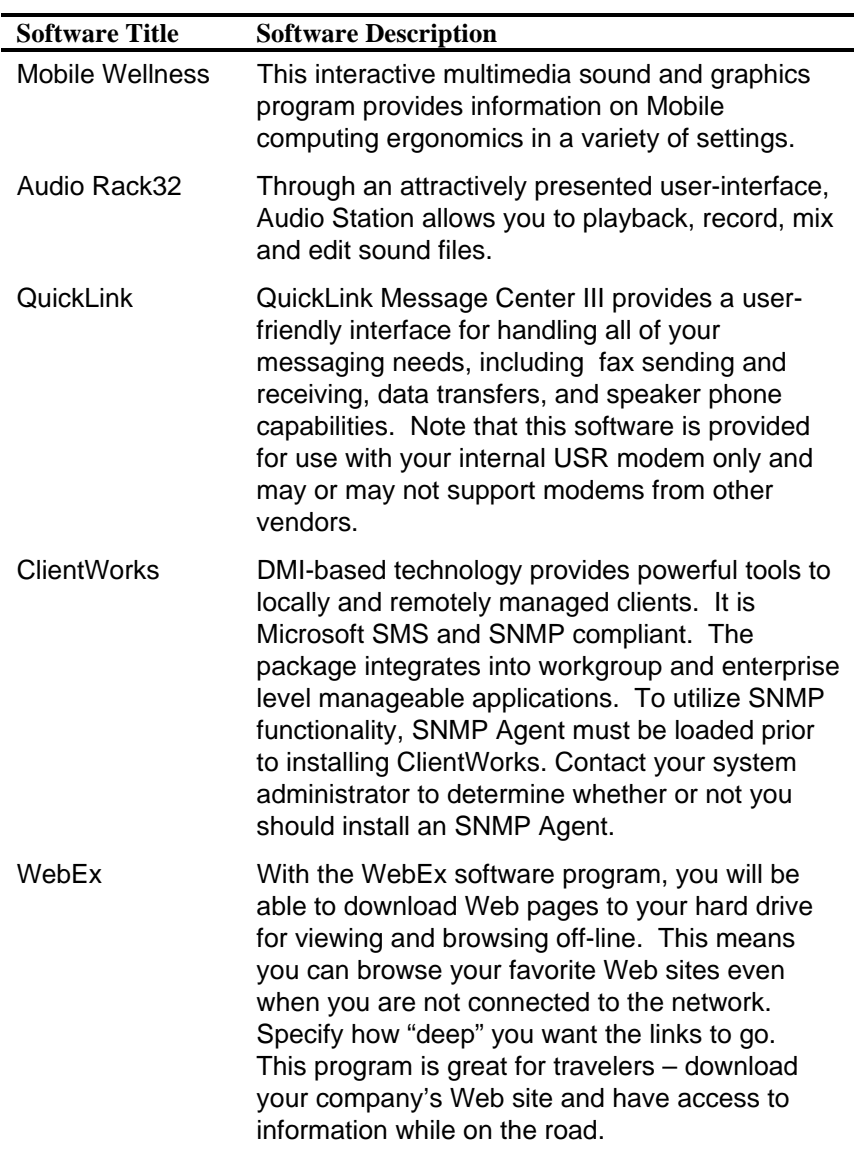

# **HiNote Ultra 2000 System Resources**

Your HiNote Ultra 2000 provides two CardBus slots for CardBus and PC Card expansion. Some PC Card devices require additional resources beyond those provided in a standard CardBus configuration. In order to support this need, you may have to disable unused system devices. Digital has already disabled the Infrared port on your HiNote Ultra 2000, as shipped from the factory.

### **Before Installing Infrared Communication Software**

Should you find the need to use the notebook's Infrared port, enter the Setup Program and enable the device, selecting Auto Set by PnP. Please refer to Chapter 4 of your User's Guide for detailed instructions on how to enable and disable devices in the Setup Program.

If you enable the Infrared port, Digital strongly recommends that you disable the Serial port, or some other unused device, to free up resources for PC Card devices. After disabling unused devices, for example the Serial port, save changes and exit the Setup Utility.

### **Reserving Docking Resources**

If you plan to use your HiNote Ultra 2000 with a Multimedia Dock, Digital recommends that you reserve resources for the Multimedia Dock CD-ROM Drive module. As shipped from Digital, these resources are available for PC Cards. To reserve resources, use the following steps:

- 1. Re-boot the system and enter the Setup Program by pressing  $[fn] + [F3]$  when prompted.
- 2. Enter the Device menu and select Docking\_Resources.
- 3. Press the Space bar to enable Docking\_Resources. A check will appear next to it.
- 4. Enter the Exit menu and choose Save to save changes and exit.

If you later decide not to reserve resources for the Multimedia Dock, enter the Setup Program again and use the Space bar to remove the check next to Docking Resources. Enter the Exit menu and choose Save.

# **Windows NT 4.0 System Restoration**

This section details how to prepare a new or existing hard drive for Windows NT 4.0 installation and how to install drivers and software applications. To complete the process you must have the DIGITAL HiNote Ultra 2000 System CD and Windows NT CD which were packaged with your notebook.

This procedure assumes the DIGITAL HiNote Ultra 2000 Media Dock is not attached to the notebook.

- 1. Ensure that the notebook is powered off and insert the CD-ROM Drive Module.
- 2. Power on the system.
- 3. Enter the System Setup Utility by pressing the [fn] + [F3] key combination during POST ( Power On Self Test).
- 4. Enable the CD-ROM Boot option in the System menu.
- 5. Place the Windows NT CD into the CD-ROM Drive.
- 6. Then select the Save & Reboot option from the Exit menu to save changes and exit the System Setup Utility.
- 7. The system will boot from the Windows NT CD and Windows NT Setup Program interface will appear.
- 8. Install Windows NT as described in the Microsoft Windows NT Workstation user's guide that was packaged with your system.
- 9. When Setup is complete, remove the Windows NT CD and insert the DIGITAL HiNote Ultra 2000 System CD. Click on Start then Run and type X:\CDInstall, where X is drive letter assigned to the CD-ROM drive. Follow the on-screen instructions to install the desired applications, interactive User documentation and all system drivers.

#### **\_\_\_\_\_\_\_\_\_\_\_\_\_\_\_\_\_\_\_\_\_\_\_\_\_\_\_\_\_\_Note \_\_\_\_\_\_\_\_\_\_\_\_\_\_\_\_\_\_\_\_\_\_\_\_\_\_**

Internet Explorer is not included on the System CD. If you wish to install this application, it can be download from Microsoft's web site: www.microsoft.com **\_\_\_\_\_\_\_\_\_\_\_\_\_\_\_\_\_\_\_\_\_\_\_\_\_\_\_\_\_\_\_\_\_\_\_\_\_\_\_\_\_\_\_\_\_\_\_\_\_\_\_\_\_\_\_\_\_\_\_\_\_**

# **Re-installing & Upgrading System Drivers**

The DIGITAL Portables Engineering Team is continuously testing the latest drivers available on the market. Due to the fast pace of improving technology, updated versions of the drivers may have become available on the market since the product has shipped.

To install the Audio, Video, and DEC ATAPI drivers, refer to the driver installation instructions found on the DIGITAL HiNote Ultra 2000 System CD for Windows NT. The drivers must be installed in the following order:

- DEC ATAPI
- Audio
- Video

The following instructions detail how to upgrade these drivers:

- CardWizard
- Power Profiler
- Docking Services
- USR Modem

When installing a new version of a driver for Windows NT, the existing version must first be removed, then the new version can be installed. To upgrade an existing driver:

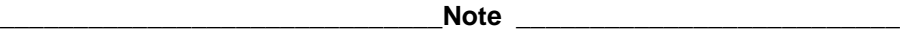

If installing a new CardWizard driver, remove all PC Cards from the CardBus slots. In some cases, the system must be turned off before removing the cards. **\_\_\_\_\_\_\_\_\_\_\_\_\_\_\_\_\_\_\_\_\_\_\_\_\_\_\_\_\_\_\_\_\_\_\_\_\_\_\_\_\_\_\_\_\_\_\_\_\_\_\_\_\_\_\_\_\_\_\_\_\_**

- 1. Open the Control Panel.
	- Click the Start button located on the Windows Task bar.
	- Click Setting.
	- Click Control Panel.
- 2. Click on the Add/Remove Programs wizard.
- 3. From the list of programs which can automatically be removed from the system, select the driver to be removed. (i.e. CardWizard, Dock Services, etc.)
- 4. Click on the Add/Remove button.
- 5. Once the Uninstall is complete, reboot the system.
- 6. After Windows loads, navigate to the location of the new driver and initiate the setup program by clicking on the SETUP.EXE file.

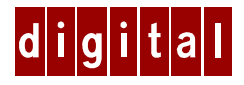

# **DIGITAL-Notebook HiNote™ Ultra 2000 Nachtrag zu Windows NT 4.0-Systemen**

# **Einleitung**

Der vorliegende Nachtrag ersetzt Informationen des mit dem DIGITAL-Notebook HiNote Ultra 2000 gelieferten Benutzerhandbuchs. Die hier behandelten Punkte beziehen sich ausschließlich auf das Betriebssystem Windows NT 4.0. Der Nachtrag gliedert sich in folgende Kapitel:

- Künftige Aktualisierungen
- Wichtige Informationen vor der Inbetriebnahme
- Akkuoptimierung
- Tastatur entfernen
- LAN-Karten
- Eindocken/Ausdocken mit PC-Karten
- BIOS-Hinweise
- Technische Daten
- System-CD des DIGITAL-Notebooks HiNote Ultra 2000
- Systemressourcen des Notebooks HiNote Ultra 2000
- Systemwiederherstellung unter Windows NT 4.0
- Systemtreiber neu installieren & aktualisieren

# **Künftige Aktualisierungen**

Das Entwicklungsteam für Portables von DIGITAL testet kontinuierlich die neuesten auf dem Markt verfügbaren Treiber. Aufgrund der ungeheuren Geschwindigkeit, mit der sich die Technologie in diesem Bereich entwickelt, befindet sich unter Umständen eine neuere Version eines Treibers bereits auf dem Markt, seit das Produkt eingeführt wurde.

Die von DIGITAL geprüften und zugelassenen Treiber können von der Web-Adresse www.windows.digital.com heruntergeladen werden.

Wählen Sie in der Web-Site "Service and Support". Unter "Firmware and Drivers" wählen Sie "Intel-based Systems". Blättern Sie vor bis "HiNote Portables", suchen Sie Ihr spezifisches Notebook-Modell, und laden Sie die neuesten Treiber herunter.

Prüfen Sie regelmäßig im Web, und nutzen Sie die kontinuierlichen Bemühungen des Entwicklungsteams für Portables, Ihnen die aktuellsten Hochleistungstreiber anzubieten, die gegenwärtig auf dem Markt erhältlich sind.

Auch die Aktualisierungen der Produktdokumentation und die Versionshinweise können abgerufen werden. Prüfen Sie regelmäßig die Web-Site, um sicherzustellen, daß Sie die aktuellsten Dokumente besitzen.

# **Allgemeines**

Im folgenden erhalten Sie allgemeine Informationen, die Ihnen dabei helfen, die optimale Leistung Ihres DIGITAL-Notebooks HiNote Ultra 2000 auszuschöpfen.

### **Wichtige Informationen vor der Inbetriebnahme**

Bevor Sie das DIGITAL-Notebook HiNote Ultra 2000 zum ersten Mal einschalten, müssen Sie die Lasche entfernen, die den Akkustecker im Hauptbatterieeinschub verdeckt. Diese Abdeckung schützt den Akku vor einem eventuellen Auslaufen während des Transports.

- 1. Drehen Sie das Notebook herum, so daß die Unterseite zu Ihnen weist.
- 2. Ziehen Sie die nun erkennbare Lasche in Richtung grüner Pfeil.

### **Akkuoptimierung**

DIGITAL empfiehlt, den neuen Lithium-Ionen-Akku unbedingt vorzubehandeln, um eine optimale Leistung des Akkus sicherzustellen. Hierfür gehen Sie wie folgt vor:

- 1. Laden Sie den Akku auf.
- 2. Entladen Sie den Akku vollständig.
- 3. Laden Sie den Akku wieder auf. Der Akku ist nun optimiert.

Nähere Einzelheiten hierzu entnehmen Sie dem Benutzerhandbuch unter "Stromversorgung".

### **Tastatur entfernen**

Wenn Sie die Tastatur heben, um etwa eine neue Festplatte zu installieren oder die Reset-Taste zu betätigen, achten Sie darauf, daß sich die Tastenkappen der Tastatur nicht lösen. Sollte dies trotzdem einmal passieren, richten Sie die Tastenkappen an den Aussparungen des Tastenfeldes aus, und lassen Sie sie einrasten.

Wenn Sie sich nicht sicher sind, wie die Tastatur abgenommen wird, schlagen Sie im Benutzerhandbuch nach.

### **LAN-Karten**

Bevor Sie Plug&Play-PC-LAN-Karten aus dem CardBus-Steckplatz herausnehmen, sollten Sie zunächst unter Zuhilfenahme der Kartensoftware die Karte "ausschalten" (klicken Sie hierfür auf "Beenden"). Dadurch lassen sich eventuelle Systemfehler vermeiden.

Falls Sie PC-LAN-Karten ohne Plug&Play-Funktionalität entfernen, müssen Sie zuerst das System ausschalten. Das Herausnehmen dieser LAN-Karten bei laufendem System führt zu unvorhersehbaren Systemfehlern.

Beim Einsatz von PC-LAN-Karten ohne Plug&Play-Funktionalität empfiehlt es sich, die Option "Verschlußschalter" unter "Systeminstallationsprogramm" auf "Desktop-Modus" einzustellen. Hierbei wird Strom eingespart, indem die LCD-Hintergrundbeleuchtung bei heruntergeklapptem Bildschirm ausgeschaltet wird. Beachten Sie jedoch, daß Sie NICHT im Ruhemodus sind und daß der Akku kontinuierlich Strom verbraucht. Detaillierte Anweisungen, wie die Stromsparoptionen im Systeminstallationsprogramm aktiviert und deaktiviert werden, finden Sie im Kapitel 4 des Benutzerhandbuchs.

Wenden Sie sich an den Vertriebshändler Ihrer PC-Karte, oder sehen Sie in der produktspezifischen Dokumentation nach, ob Ihre PC-Karte Plug&Play-Funktionalität besitzt.

### **Eindocken/Ausdocken mit PC-Karten**

Das Anschließen an die CardBus-Steckplätze des Multimedia-Docks bei laufendem Betrieb ist nur begrenzt möglich. Um diese Funktionalität zu aktivieren, müssen Sie das System bei angeschlossenem Multimedia-Dock einschalten. Daraufhin bleibt die Funktion des Anschlusses an die CardBus-Steckplätze bei laufendem Betrieb solange aktiviert, bis das System ausgeschaltet wird.

Bleiben beim Ausdocken PC-Karten ohne Plug&Play-Funktionalität im Multimedia-Dock, kann die Anwendung CardWizard die PC-Karten nicht in den CardBus-Steckplätzen des Multimedia-Docks konfigurieren, während das Notebook neu gedockt wird.

# **BIOS-Hinweise**

Im folgenden sind die neuesten Änderungen beschrieben, die an der Systemkonfiguration vorgenommen wurden.

### **Urladeoptionen**

Das Systeminstallationsprogramm bietet die Möglichkeit, sowohl die CD-ROM- als auch die PCMCIA-Urladeoptionen zu aktivieren. Befinden sich jedoch beim Ladevorgang des Notebooks eine urladbare CD wie auch eine urladbare PCMCIA-Karte in den jeweiligen Steckplätzen, so führt dies zu einem ungewissen Ladevorgang. Um dies zu vermeiden, sollte grundsätzlich nur jeweils eine der beiden Ladeoptionen aktiviert werden.

### **Systemmerkmale**

Die Floppy-Urladefunktion wurde in Urladesequenz umbenannt. Diese Funktion bietet die Möglichkeit der Auswahl, welches Gerät beim Ladevorgang zuerst angesteuert wird (d.h. Disketten- oder Festplattenlaufwerk).

### **Sicherheitsmerkmale**

Die Docking-Sicherheitsfunktion wurde aus dem Systeminstallationsprogramm entfernt.

### **Benutzer- und Supervisor-Paßwörter**

Nachdem Sie ein Benutzer- oder Supervisor-Paßwort festgelegt und bestätigt haben, gilt die Änderung unmittelbar. Selbst wenn Sie das Installationsprogramm mit dem Befehl "Abbrechen" innerhalb des Fensters "Beenden" verlassen, werden Paßwortänderungen gespeichert.

# **Technische Daten**

Der Verweis auf das Modell VTS5166M in Anhang A des Benutzerhandbuchs ist ein Druckfehler. Die richtige Modellnummer lautet VTX5166M.

Beachten Sie folgende Änderungen an den technischen Daten:

Modell VTX5166:

- 32 MB EDO 3.3 v ist die Standardspeicherkonfiguration.
- Integriertes Modem 33,6 Kbps, mit entsprechender Software ausbaufähig auf 56 Kbps — ist Standard.
- Die Option MPEG-PC-Karte ist nicht mehr verfügbar.

Modell GTX5166M:

- Festplatten mit 2,1 GB oder mehr werden unterstützt.
- 32 MB EDO 3.3 v ist die Standardspeicherkonfiguration.
- Die Option MPEG-PC-Karte ist nicht mehr verfügbar.

# **System-CD des DIGITAL-Notebooks HiNote Ultra 2000**

Die System-CD des DIGITAL-Notebooks HiNote Ultra 2000 bietet zusätzliche Informationen und Anwendungen, die dazu beitragen, die Verwaltung und Benutzung des Notebooks zu optimieren. Nachdem Sie den Rechner HiNote Ultra 2000 ausgepackt und aufgestellt haben, legen Sie die System-CD DIGITAL HiNote in das CD-ROM-Laufwerk ein. Klicken Sie in der Taskleiste von Windows NT zunächst auf Start und dann auf Programme. Klicken Sie auf Windows-Explorer. Klicken Sie auf das CD-ROM-Laufwerk, und doppelklicken Sie dann auf CDINSTALL.EXE. Klicken Sie sich durch die einzelnen Bildschirme, um sich mit dem Inhalt der System-CD vertraut zu machen. Hier eine kurze Übersicht über den Inhalt der CD:

- Anwendungen (eine detaillierte Aufstellung finden Sie weiter unten)
- Online-Dokumentation, die Sie auf die Festplatte laden können
- Sämtliche Installationsverfahren sowie Anweisungen für die Systemtreiber, die Sie im Editor "Notepad" ausdrucken können
- Im Bildschirm "Dienstprogramm" haben Sie die Möglichkeit, eine für die Systemwiederherstellung erforderliche urladbare Diskette zu erstellen.

### **Beschreibung der Anwendungen**

Im folgenden sind die auf der System-CD verfügbaren Anwendungen detailliert beschrieben.

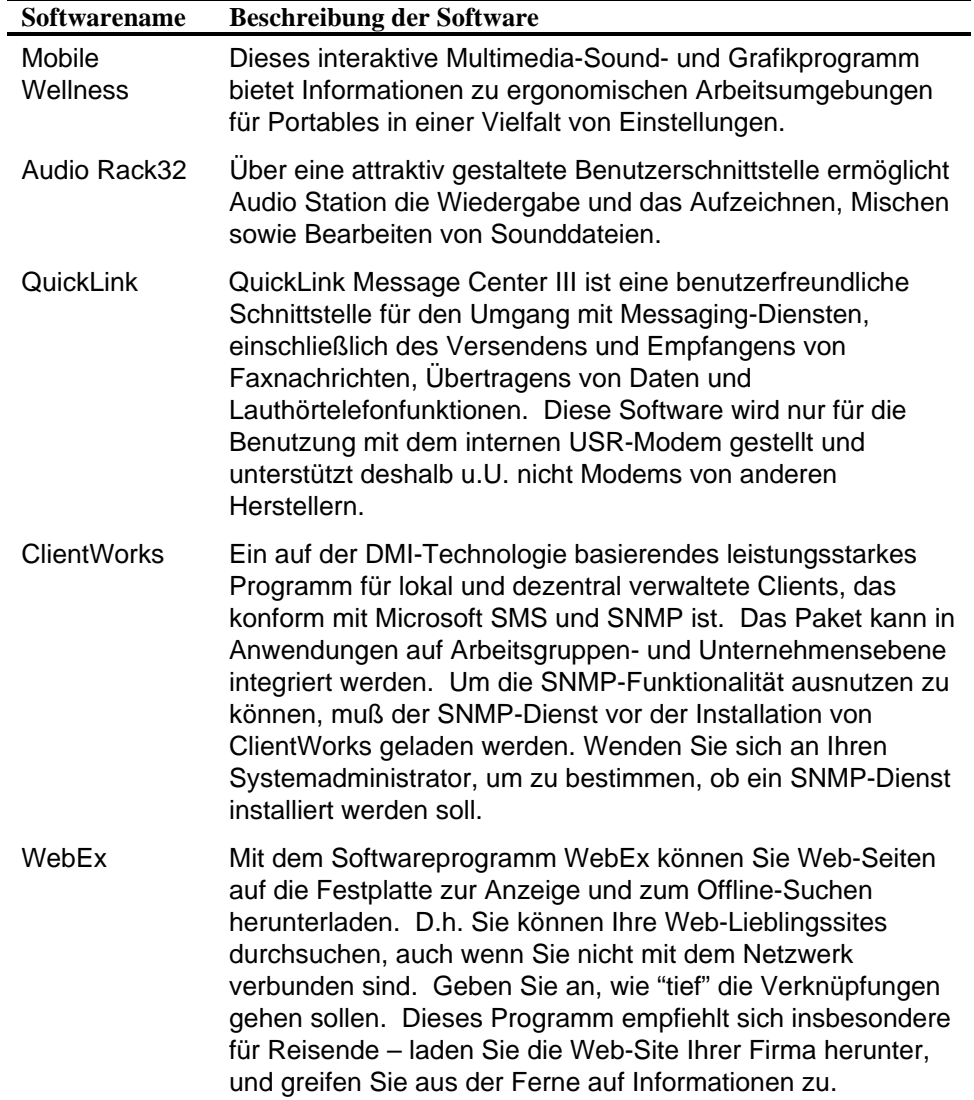

# **Systemressourcen des HiNote Ultra 2000**

Das Notebook HiNote Ultra 2000 besitzt zwei CardBus-Steckplätze für eine CardBus- und PC-Kartenerweiterung. Einige PC-Kartengeräte benötigen zusätzliche Ressourcen neben den in einer CardBus-Standardkonfiguration vorhandenen. Um dieser Anforderung gerecht zu werden, müssen Sie gegebenenfalls unbenutzte Systemanschlüsse deaktivieren. Die Infrarotschnittstelle des Notebooks HiNote Ultra 2000 wurde werksseitig bereits vor dem Versand deaktiviert.

#### **Vor der Installation der Infrarot-Kommunikationssoftware**

Wenn Sie die Infrarotschnittstelle des Notebooks benutzen müssen, rufen Sie das Installationsprogramm auf und aktivieren den Anschluß durch Auswahl von "Auto Set by PnP". Ausführliche Anweisungen zur Aktivierung und Deaktivierung von Geräten im Installationsprogramm finden Sie in Kapitel 4 des Benutzerhandbuchs.

Wenn Sie die Infrarotschnittstelle aktivieren, sollten Sie unbedingt den seriellen Anschluß bzw. andere unbenutzte Anschlüsse deaktivieren, um Ressourcen für PC-Karten zu schaffen. Nachdem Sie unbenutzte Anschlüsse, wie z.B. den seriellen Anschluß, deaktiviert haben, speichern Sie die Änderungen und beenden das Installationsprogramm.

#### **Dockingressourcen reservieren**

Wenn Sie die Absicht haben, das Notebook HiNote Ultra 2000 mit einem Multimedia-Dock zu benutzen, ist es ratsam, Ressourcen für das CD-ROM-Laufwerkmodul der Dockingstation zu reservieren. Bei der werksseitigen Auslieferung werden diese Ressourcen von den PC-Karten verwendet. So reservieren Sie Ressourcen:

1. Laden Sie das System neu, und rufen Sie das Installationsprogramm auf, indem Sie

[fn] + [F3] an der Eingabeaufforderung drücken.

- 2. Rufen Sie das Menü Geräte auf, und wählen Sie Docking\_Resources.
- 3. Betätigen Sie die Leertaste, um Docking\_Resources zu aktivieren. Der Eintrag wird daraufhin markiert.
- 4. Gehen Sie in das Menü Beenden, wählen Sie Speichern, um die Änderungen zu speichern, und verlassen Sie das Menü.

Wenn Sie zu einem späteren Zeitpunkt einmal keine Ressourcen mehr für die Multimedia-Dockingstation reservieren möchten, rufen Sie erneut das Installationsprogramm auf, und entfernen Sie mit Hilfe der Leertaste die Markierung neben Docking\_Resources. Öffnen Sie das Menü Beenden, und wählen Sie Speichern.

# **Systemwiederherstellung unter Windows NT 4.0**

Im folgenden ist ausführlich beschrieben, wie Sie eine neue oder existierende Festplatte auf die Installation von Windows NT 4.0 vorbereiten und wie Sie Treiber und Softwareanwendungen installieren. Hierfür benötigen Sie die im Lieferumfang des Notebooks enthaltene System-CD DIGITAL HiNote Ultra 2000 sowie die ebenfalls mitgelieferte CD mit dem Betriebssystem Windows NT.

Bei diesem Verfahren wird vorausgesetzt, daß die Media-Dockingstation DIGITAL-HiNote Ultra 2000 nicht an dem Notebook angebracht ist.

- 1. Vergewissern Sie sich, daß die Stromversorgung zum Notebook ausgeschaltet ist, und legen Sie das CD-ROM-Laufwerkmodul ein.
- 2. Schalten Sie das System ein.
- 3. Rufen Sie das Systeminstallationsprogramm auf, indem Sie die Tastenkombination [fn] + [F3] während des Selbsttests POST (Power On Self Test) drücken.
- 4. Aktivieren Sie die CD-ROM-Urladeoption im Systemmenü.
- 5. Legen Sie die CD mit Windows NT in das CD-ROM-Laufwerk ein.
- 6. Wählen Sie nun die Option Speichern & Neu starten im Menü Beenden, um die Änderungen zu speichern und das Systeminstallationsprogramm zu verlassen.
- 7. Das System startet von der CD mit Windows NT, und die Oberfläche des Installationsprogramms von Windows NT erscheint.
- 8. Installieren Sie Windows NT entsprechend der Beschreibung im Benutzerhandbuch der Windows-NT-Workstation von Microsoft, das im Lieferumfang des Systems enthalten ist.

9. Sobald die Installation abgeschlossen ist, nehmen Sie die CD mit Windows NT heraus und legen die System-CD des DIGITAL-Notebooks HiNote Ultra 2000 ein. Klicken Sie auf Start, gefolgt von Ausführen, und geben Sie X:\CDInstall ein, wobei X die dem CD-ROM-Laufwerk zugewiesene Kennung ist. Folgen Sie den Anweisungen auf dem Bildschirm, um die gewünschten Anwendungen, die interaktive Benutzerdokumentation und alle Systemtreiber zu installieren.

**\_\_\_\_\_\_\_\_\_\_\_\_\_\_\_\_\_\_\_\_\_\_\_\_\_\_\_\_ Hinweis \_\_\_\_\_\_\_\_\_\_\_\_\_\_\_\_\_\_\_\_\_\_\_\_\_**

Der Internet Explorer ist nicht auf der System-CD integriert. Wenn Sie diese Anwendung installieren möchten, können Sie sie von folgender Microsoft-Web-Adresse herunterladen: *www.microsoft.com*

**\_\_\_\_\_\_\_\_\_\_\_\_\_\_\_\_\_\_\_\_\_\_\_\_\_\_\_\_\_\_\_\_\_\_\_\_\_\_\_\_\_\_\_\_\_\_\_\_\_\_\_\_\_\_\_\_\_\_\_\_\_**

# **Systemtreiber neu installieren & aktualisieren**

Das Entwicklungsteam für Portables von DIGITAL testet kontinuierlich die neuesten auf dem Markt verfügbaren Treiber. Aufgrund der ungeheuren Geschwindigkeit, mit der sich die Technologie in diesem Bereich entwickelt, befindet sich unter Umständen eine neuere Version eines Treibers bereits auf dem Markt, seit das Produkt eingeführt wurde.

Um Audio-, Video- und DEC-ATAPI-Treiber zu installieren, lesen Sie sich die Anweisungen zur entsprechenden Treiberinstallation durch, die Sie auf der System-CD DIGITAL HiNote Ultra 2000 für Windows NT finden. Die Treiber müssen in folgender Reihenfolge installiert werden:

- DEC ATAPI
- Audio
- Video

In den nachstehenden Anweisungen wird ausführlich erläutert, wie die folgenden Treiber aktualisiert werden:

- **CardWizard**
- Power Profiler
- Docking Services
- USR Modem

Bei der Installation einer neuen Version eines Treibers für Windows NT muß die alte Version zuerst entfernt werden. Erst danach kann die neue Version installiert werden. So aktualisieren Sie einen existierenden Treiber:

#### **The Hinweis and Hinweis and Hings and Hings and Hings and Hings and Hings and Hings and Hings and Hings and Hings and Hings and Hings and Hings and Hings and Hings and Hings and Hings and Hings and Hings and Hings and Hin**

Wenn Sie einen neuen CardWizard-Treiber installieren, nehmen Sie alle PC-Karten aus den CardBus-Steckplätzen heraus. In manchen Fällen muß das System ausgeschaltet werden, bevor die Karten herausgenommen werden.

**\_\_\_\_\_\_\_\_\_\_\_\_\_\_\_\_\_\_\_\_\_\_\_\_\_\_\_\_\_\_\_\_\_\_\_\_\_\_\_\_\_\_\_\_\_\_\_\_\_\_\_\_\_\_\_\_\_\_\_\_\_**

- 1. Öffnen Sie die Systemsteuerung:
	- Klicken Sie in der Taskleiste von Windows auf die Schaltfläche Start.
	- Klicken Sie auf Einstellungen.
	- Klicken Sie auf Systemsteuerung.
- 2. Klicken Sie auf den Assistenten "Software".
- 3. Wählen Sie in der Liste der Programme, die automatisch aus dem System entfernt werden können, den Treiber, der entfernt werden soll (d.h. CardWizard, Docking Services etc.).
- 4. Klicken Sie auf die Schaltfläche Hinzufügen/Entfernen.
- 5. Sobald der Vorgang der Deinstallation beendet ist, starten Sie das System neu.
- 6. Nachdem Windows neu geladen ist, navigieren Sie zur Adresse des neuen Treibers und initiieren das Installationsprogramm mit Klick auf die Datei SETUP.EXE.

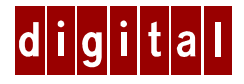

# *Notebook* **DIGITAL HiNote™ Ultra 2000**

# **Anexo para el sistema Windows NT 4.0**

# **Introducción**

Este anexo sustituye al material cubierto en el Manual del usuario del DIGITAL HiNote Ultra 2000 entregado con su ordenador notebook. Asimismo, este material cubre aspectos relacionados únicamente con los sistemas operativos Windows NT 4.0. El presente documento se divide en las secciones siguientes:

- Actualizaciones futuras
- Información preliminar de importancia
- Acondicionamiento de la batería
- Extracción del teclado
- Tarjetas LAN
- Conexión y desconexión de unidades externas con tarjetas de PC
- Notas sobre la BIOS
- Especificaciones técnicas
- CD del Sistema DIGITAL HiNote Ultra 2000
- Recursos del sistema HiNote Ultra 2000
- Restauración del sistema Windows NT 4.0
- Reinstalación y actualización de controladores del sistema

# **Actualizaciones futuras**

El equipo de Ingeniería de Ordenadores Portátiles de DIGITAL realiza continuamente prueba con los últimos controladores disponibles en el mercado. A causa del rápido ritmo de los avances de la tecnología, desde la adquisición del producto pueden haber aparecido en el mercado versiones actualizadas de los diversos controladores.

DIGITAL ha comprobado y aprobado que los controladores se pueden cargar desde el sitio Web de DIGITAL en: www.windows.digital.com.

Una vez en el sitio Web, elija *Service and Support*. En el caso de firmware y controladores, seleccione Intel-based Systems. Desplácese por HiNote Portables, localice su modelo específico de notebook y cargue los controladores más actuales.

Recomendamos la comprobación frecuente del sitio Web para así poder aprovechar al máximo los esfuerzos continuos del equipo de Ingeniería de Ordenadores Portátiles que tienen como fin facilitarle los controladores de alto rendimiento más actuales que pueden conseguirse actualmente en el mercado.

También podrá encontrar actualizaciones y nuevas versiones de documentación de productos, por lo que será una buena idea comprobar con cierta frecuencia el sitio Web para asegurarse de que tiene los documentos más recientes.

# **Temas generales**

En la sección siguiente se ofrece información general que le servirá de ayuda en la consecución de un máximo rendimiento de su notebook DIGITAL HiNote Ultra 2000.

### **Información preliminar de importancia**

Antes de conectar su notebook DIGITAL HiNote Ultra 2000 por primera vez, deberá retirar la etiqueta que cubre el conector de la batería dentro del módulo de la batería principal. El fin de dicha etiqueta es proteger la batería contra la más mínima desecación durante el envío del equipo.

- 1. Déle la vuelta al notebook para que su parte inferior quede mirando hacia arriba.
- 2. Tire de la etiqueta en la dirección de la flecha verde.

### **Acondicionamiento de la batería**

DIGITAL recomienda encarecidamente que acondicione su nueva batería de ion-litio para garantizar un óptimo rendimiento de la misma. Para acondicionar la batería, haga lo siguiente:

- 1. Recargue la batería.
- 2. Descargue la batería en su totalidad.
- 3. Recargue la batería. La batería quedará acondicionada.

Consulte en el Manual del usuario la sección relativa al encendido de su ordenador para más información.

### **Extracción del teclado**

Cuando levante el teclado para instalar una unidad de disco duro nueva o para pulsar el botón de reinicialización, tenga cuidado para que no se salga de su lugar ninguna tecla. Si así fuera, deberá alinear las teclas con las muescas del teclado e insertarlas en su lugar.

Si no está seguro de cómo extraer el teclado, consulte el Manual del usuario.

### **Tarjetas LAN**

Antes de retirar las tarjetas LAN para PC del tipo Plug and Play de la ranura CardBus, utilice el software de la tarjeta para cerrar la misma (haga clic en el botón de parada). Así evitará posibles errores del sistema.

Si está retirando tarjetas LAN para PC que no sean del tipo Plug and Play, en primer lugar deberá cerrar el sistema. Si elimina este tipo de tarjetas mientras el sistema está activado, se producirán errores impredecibles en el sistema.

Si utiliza tarjetas LAN de PC que no sean del tipo Plug and Play, se recomienda configurar la opción Lid Switch de la utilidad de configuración del sistema con el modo Desktop. Así podrá conservar la alimentación desconectando la retroiluminación de la pantalla de cristal líquido (LCD) cuando se cierre su tapa. No obstante, debe recordar que NO estará en modo de suspensión, por lo que la potencia de la batería seguirá consumiéndose. Véase el capítulo 4 del Manual del usuario para obtener instrucciones detalladas sobre la forma de activar y desactivar las opciones de gestión de potencia de la utilidad de configuración del sistema.

Consulte al fabricante de la tarjeta de PC o la documentación que se entrega con la misma para determinar si la tarjeta es o no del tipo Plug and Play.

### **Conexión y desconexión de unidades externas con tarjetas de PC**

El soporte de la conexión de unidades externas sin interrupción del funcionamiento del sistema en las ranuras CardBus de la unidad multimedia externa es limitado. Para activar este soporte en las ranuras CardBus, deberá encender el sistema con la unidad multimedia externa debidamente conectada. Este soporte se mantendrá en las ranuras CardBus hasta que se apague el sistema.

Si hay alguna tarjeta de PC que no sea Plug and Play en la unidad multimedia externa al desconectar ésta última, la aplicación CardWizard no podrá configurar las tarjetas de PC en las ranuras CardBus de la unidad multimedia externa, cuando vuelva a conectar dicha unidad al notebook.

# **Notas sobre la BIOS**

En la sección siguiente se cubren los últimos cambios realizados en la configuración del sistema.

#### **Opciones de arranque**

La utilidad de configuración del sistema permite activar las opciones de arranque del CD-ROM y PCMCIA. Sin embargo, si se reinicia el notebook con un CD o una tarjeta PCMCIA de arranque insertados en sus respectivas ranuras, puede producirse un arranque impredecible. Como medida preventiva, active sólo una de estas opciones de arranque.

#### **Funcionalidades del sistema**

La funcionalidad del disquete de arranque ha pasado a llamarse Boot Sequence, y permite elegir el dispositivo que comprobará el sistema en primer lugar (por ejemplo, la unidad de disquete o la unidad de disco duro) en el momento del arranque.

#### **Funcionalidades de seguridad**

La funcionalidad de seguridad de conexión de unidades externas (Dock Security) se ha eliminado de la utilidad de configuración del sistema.

### **Contraseñas de usuario y supervisor**

Tras haber definido y confirmado una contraseña de usuario o supervisor, los cambios surtirán efecto de inmediato. Aunque utilice el comando Quit dentro de la pantalla Exit para salir del programa de configuración, se guardarán los cambios en la contraseña.

# **Especificaciones técnicas**

La referencia al modelo VTS5166M, tal y como aparece en el apéndice A del Manual del usuario, es un error de imprenta. El número correcto es VTX5166M.

Rogamos tome nota de los cambios de especificación siguientes:

Modelo VTX5166:

- 32MB EDO 3.3v es la configuración estándar de memoria
- El módem integrado—33,6kbps, software actualizable a 56kbps—es estándar
- La opción de tarjeta de PC MPEG ya no se encuentra disponible

Modelo GTX5166M:

- Las unidades de disco duro de 2,1GB o superiores están soportadas
- 32MB EDO 3.3v es la configuración estándar de memoria
- La opción de tarjeta de PC MPEG ya no se encuentra disponible

# **CD del Sistema DIGITAL HiNote Ultra 2000**

El CD del Sistema DIGITAL HiNote Ultra 2000 ofrece información adicional y aplicaciones que sirven de ayuda en el mantenimiento y optimización del uso del notebook. Tras desempaquetar el notebook HiNote Ultra Serie 2000 y completar la configuración inicial, inserte el CD del Sistema DIGITAL HiNote en la unidad de CD-ROM. Haga clic en el botón Inicio de la barra de tareas de Windows NT y después en *Programas*. Haga clic en el Explorador de Windows, y dentro de éste en la unidad de CD-ROM, para terminar haciendo doble clic en CDINSTALL.EXE. Vaya haciendo clic por las pantallas para familiarizarse con el contenido del CD del Sistema. A continuación se ofrece un breve resumen:

- Aplicaciones (véase la sección siguiente para obtener una lista detallada)
- Documentación en línea, que puede instalarse en su unidad de disco duro
- Todas las instrucciones o instalaciones de controladores del sistema, que pueden imprimirse desde el Bloc de notas.
- La pantalla de utilidad permite crear un disquete de arranque, necesario para la restauración del sistema.

### **Descripción de las aplicaciones**

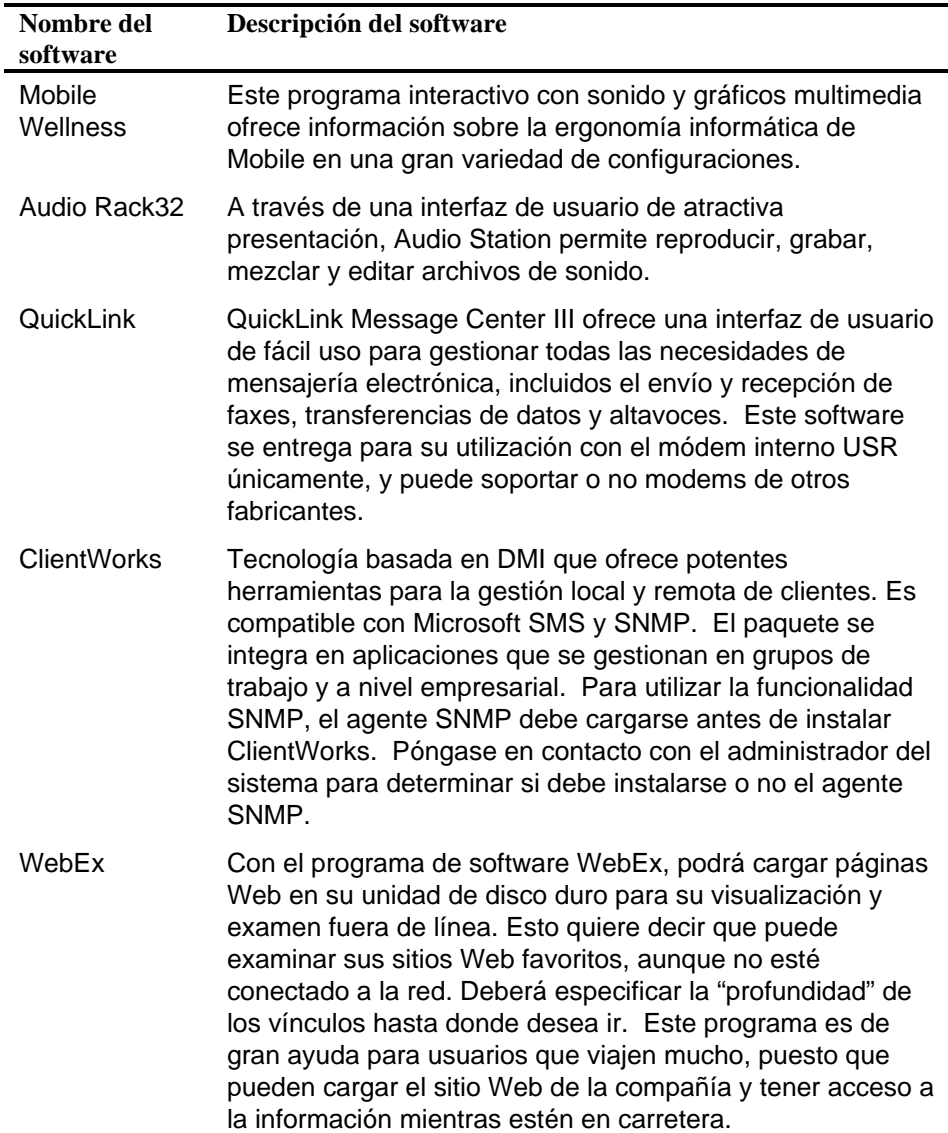

A continuación se detallan las aplicaciones disponibles en su CD del Sistema, así como una explicación de cada una de ellas.

# **Recursos del sistema HiNote Ultra 2000**

El HiNote Ultra 2000 ofrece dos ranuras para CardBus y expansión de tarjetas de PC. Algunos dispositivos de tarjetas de PC requieren recursos adicionales que van más allá de los proporcionados en una configuración CardBus estándar. A fin de cubrir esta necesidad, puede optar por desactivar los dispositivos del sistema no utilizados. Digital ya ha desactivado el puerto de infrarrojos de su HiNote Ultra 2000, tal y como se entrega de fábrica.

#### **Pasos preliminares a la instalación del software de comunicaciones por infrarrojos**

En caso de que sea preciso utilizar el puerto de infrarrojos del notebook, entre en el programa de configuración y active el dispositivo, seleccionando Auto Set by PnP. Véase el capítulo 4 del Manual del usuario para obtener instrucciones más detalladas sobre la activación y desactivación de dispositivos en el programa de configuración.

Si activa el puerto de infrarrojos, Digital recomienda encarecidamente que desactive el puerto serie, o algún otro dispositivo no utilizado, para liberar recursos de los dispositivos de tarjetas de PC. Tras desactivar los dispositivos no utilizados, por ejemplo, el puerto serie, guarde los cambios y salga de la utilidad de configuración.

#### **Reserva de recursos de unidades externas**

Si piensa utilizar el HiNote Ultra 2000 con una unidad multimedia externa, Digital recomienda reservar recursos para el módulo de la unidad de CD-ROM multimedia externa. Digital entrega estos recursos para las tarjetas de PC. Para reservar recursos, siga estos pasos:

- 1. Reinicie el sistema y entre en el programa de configuración pulsando [fn] + [F3] cuando así lo solicite el sistema.
- 2. Entre en el menú Device y seleccione Docking Resources.
- 3. Pulse en la barra espaciadora para activar Docking Resources. Aparecerá una marca de comprobación junto a él.
- 4. Entre en el menú Exit y seleccione Save para guardar los cambios y salir.

Si posteriormente decide no reservar recursos para la unidad multimedia externa, entre en el programa de configuración de nuevo y utilice la barra espaciadora para eliminar la marca de comprobación que aparece junto a Docking\_Resources. Entre en el menú Exit y seleccione Save.

# **Restauración del sistema Windows NT 4.0**

En esta sección se detalla la forma de preparar una unidad de disco duro nueva o existente para la instalación de Windows NT 4.0, así como de instalar controladores y aplicaciones de software. Para completar el proceso, debe tener el CD del Sistema DIGITAL HiNote Ultra 2000 y el CD de Windows NT que se entregan con su *notebook*.

Este procedimiento da por supuesto que la unidad externa de medios del DIGITAL HiNote Ultra 2000 no está conectada al notebook.

- 1. Asegúrese de que el *notebook* está apagado e inserte el módulo de la unidad de CD-ROM.
- 2. Encienda el sistema.
- 3. Entre en la utilidad de configuración del sistema pulsando la combinación de teclas [fn] + [F3] durante la prueba de autoverificación del encendido (POST).
- 4. Active la opción de arranque desde el CD-ROM en el menú System.
- 5. Ponga el CD de Windows NT en la unidad de CD-ROM.
- 6. Después, seleccione la opción Save & Reboot del menú Exit para guardar los cambios y salir de la utilidad de configuración del sistema.
- 7. El sistema arrancará desde el CD de Windows NT tras lo que aparecerá la interfaz del programa de configuración del sistema.
- 8. Instale Windows NT tal y como se describe en el manual del usuario de Microsoft Windows NT Workstation que se entrega con el sistema.
- 9. Una vez completada la configuración, saque el CD de Windows NT e inserte el CD del Sistema DIGITAL HiNote Ultra 2000. Haga clic en *Inicio* y después en Ejecutar para después teclear X:\CDInstall, donde X es la letra de la unidad asignada a la unidad de CD-ROM. Siga las instrucciones que aparezcan en pantalla para instalar las aplicaciones deseadas, la documentación de usuario interactiva y todos los controladores del sistema

**\_\_\_\_\_\_\_\_\_\_\_\_\_\_\_\_\_\_\_\_\_\_\_\_\_\_\_\_\_\_Nota \_\_\_\_\_\_\_\_\_\_\_\_\_\_\_\_\_\_\_\_\_\_\_\_\_\_**

Internet Explorer no se incluye en el CD del Sistema. Si desea instalar esta aplicación, puede cargarse del sitio Web de Microsoft: www.microsoft.com

**\_\_\_\_\_\_\_\_\_\_\_\_\_\_\_\_\_\_\_\_\_\_\_\_\_\_\_\_\_\_\_\_\_\_\_\_\_\_\_\_\_\_\_\_\_\_\_\_\_\_\_\_\_\_\_\_\_\_\_\_\_**

# **Reinstalación y actualización de controladores del sistema**

El equipo de Ingeniería de Ordenadores Portátiles de DIGITAL prueba continuamente los últimos controladores disponibles en el mercado. A causa del rápido ritmo con que avanza la tecnología, puede que hayan aparecido en el mercado versiones más actuales de los controladores desde que adquirió el producto.

Para instalar los controladores de audio, vídeo y DEC ATAPI, véanse las instrucciones sobre instalación de controladores que se encuentran en el CD del Sistema DIGITAL HiNote Ultra 2000 System CD para Windows NT. El controlador debe instalarse en el orden siguiente:

- DEC ATAPI
- Audio
- Vídeo

Las instrucciones siguientes detallan cómo actualizar estos controladores:

- CardWizard
- Perfilador de potencia
- Servicios de unidades externas
- Módem USR

Al instalar una nueva versión de un controlador para Windows NT, la versión existente debe eliminarse en primer lugar, para después instalar la nueva. Para actualizar un controlador existente:

**\_\_\_\_\_\_\_\_\_\_\_\_\_\_\_\_\_\_\_\_\_\_\_\_\_\_\_\_\_\_Nota \_\_\_\_\_\_\_\_\_\_\_\_\_\_\_\_\_\_\_\_\_\_\_\_\_\_**

Si instala un controlador nuevo de CardWizard, retire todas las tarjetas de PC de las ranuras CardBus. En algunos casos, el sistema debe apagarse antes de retirar las tarjetas.

**\_\_\_\_\_\_\_\_\_\_\_\_\_\_\_\_\_\_\_\_\_\_\_\_\_\_\_\_\_\_\_\_\_\_\_\_\_\_\_\_\_\_\_\_\_\_\_\_\_\_\_\_\_\_\_\_\_\_\_\_\_**

- 1. Abra el Panel de control.
	- Haga clic en el botón Inicio situado en la barra de tareas de Windows.
	- Haga clic en Configuración.
	- Haga clic en Panel de control.
- 2. Haga clic en el asistente de Agregar o Quitar programas.
- 3. De la lista de programas que pueden eliminarse automáticamente del sistema, seleccione el controlador que vaya a eliminar (por ejemplo, CardWizard, Dock Services, etc.)
- 4. Haga clic en el botón Agregar o quitar.
- 5. Una vez que se complete la desinstalación, vuelva a iniciar el sistema.
- 6. Una vez que se haya cargado Windows, vaya a la ubicación del nuevo controlador e inicie el programa de instalación y configuración haciendo clic en el archivo SETUP.EXE.

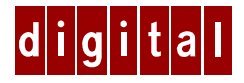

# **Notebook DIGITAL HiNote™ Ultra 2000 Addendum pour système Windows NT 4.0**

# **Introduction**

Les informations contenues dans cet addendum remplacent et annulent celles du manuel d'utilisation du DIGITAL HiNote Ultra 2000 fourni avec votre notebook. Cet addendum ne traite que de points concernant le système d'exploitation Windows NT 4.0. Cette addendum traite les sujets suivants :

- Futures mises à niveau
- Informations importantes pour la mise en route
- Mise en condition de la batterie
- Retrait du clavier
- Cartes réseau LAN
- Connexion et déconnexion de la station d'accueil avec des cartes PC
- Remarques sur le BIOS
- Spécifications techniques
- CD-ROM système du DIGITAL HiNote Ultra 2000
- Ressources système du DIGITAL HiNote Ultra 2000
- Restauration du système Windows NT 4.0
- Nouvelle installation et mise à niveau des pilotes système

# **Futures mises à niveau**

L'équipe de développement des portables de DIGITAL effectue constamment des tests sur les nouveaux pilotes du marché. Étant donnée la rapidité d'évolution des nouvelles technologies, de nouvelles versions des pilotes sont peut-être déjà disponibles depuis la mise sur le marché de votre notebook.

Les pilotes testés et agréés par DIGITAL peuvent être téléchargés à partir du site Web de DIGITAL à l'adresse : www.windows.digital.com.

Lorsque vous entrez dans le site Web, choisissez « Service and Support ». Pour obtenir les pilotes (option « Firmware and Drivers »), sélectionnez les systèmes Intel (« Intel-based Systems »). Placez-vous sur « HiNote Portables », repérez votre modèle et téléchargez les pilotes les plus récents.

Consultez fréquemment notre site Web pour bénéficier des efforts permanents que fournit notre équipe de développement pour mettre à votre disposition les pilotes les plus récents, ceux dont les performances sont les plus élevées du marché actuel.

Des mises à jour et des nouvelles versions de la documentation sur le produit sont également disponibles. Consultez régulièrement notre site pour vérifier que vous avez les documents les plus récents.

# **Généralités**

La section suivante fournit des informations d'ordre général susceptibles de vous aider à mettre en oeuvre les performances maximales de votre notebook DIGITAL HiNote Ultra 2000.

### **Informations importantes pour la mise en route**

Avant la première mise sous tension de votre notebook DIGITAL HiNote Ultra 2000, vous devez retirer l'onglet couvrant le connecteur de batterie dans le logement de la batterie principale. Cet onglet a pour but d'empêcher toute décharge de la batterie au cours du transport du notebook.

- 1. Retournez le notebook.
- 2. Tirez sur l'onglet dans la direction de la flèche verte.

### **Mise en condition de la batterie**

DIGITAL vous conseille fortement de mettre en condition votre nouvelle batterie au lithium-ion pour lui garantir des performances maximales. Pour mettre en condition la batterie, procédez comme suit :

- 1. Chargez la batterie.
- 2. Déchargez complètement la batterie.
- 3. Rechargez la batterie. Elle est maintenant mise en condition.

Reportez-vous au manuel d'utilisation, section Alimentation et gestion de l'énergie, pour plus de détails.

### **Retrait du clavier**

Lorsque vous soulevez le clavier pour installer un nouveau disque dur ou pour appuyer sur le bouton de réinitialisation, veillez à ne pas retirer une tête de touche du clavier. Si une tête de touche se trouve retirée, remettez-la en place en l'enclenchant dans son encoche.

Si vous ne savez pas comment retirer le clavier, reportez-vous à votre manuel d'utilisation.

### **Cartes réseau LAN**

Avant de retirer une carte PC LAN de type « Plug and Play » du logement CardBus, il est préférable d'utiliser d'abord le logiciel de la carte pour arrêter cette dernière (cliquez sur le bouton d'arrêt). Ceci permet d'éviter que se produisent des erreurs système.

Pour retirer une carte PC LAN non « Plug and Play », vous devez d'abord fermer le système. Le retrait d'une telle carte pendant que le système est actif entraînerait la production d'erreurs système.

Lors de l'utilisation de carte PC LAN non « Plug and Play », il est préférable que l'option « Lid Switch », dans le programme Setup du système, soit définie comme « Desktop » ; le notebook pourra ainsi sauvegarder de l'énergie en éteignant le rétroéclairage de l'écran lorsque son couvercle sera fermé. Vous devrez cependant vous rappeler que le notebook n'est pas en mode de suspension, et que l'énergie de sa batterie est continuellement utilisée. Reportez-vous au chapitre 4 de votre manuel d'utilisation pour obtenir plus de détails sur l'activation et la désactivation des options de gestion de l'énergie de l'utilitaire Setup du système.

Pour savoir si votre carte PC est de type « Plug and Play », consultez votre vendeur de carte PC ou la documentation qui accompagne cette carte.

### **Connexion et déconnexion de la station d'accueil avec des cartes PC**

Les logements CardBus de la station d'accueil Multimedia Dock n'acceptent la connexion à chaud que sous certaines conditions. Pour activer la prise en charge de la connexion à chaud par les logements CardBus, vous devez mettre le système sous tension alors qu'il est connecté à la station d'accueil Multimedia Dock. La prise en charge de la connexion à chaud pour les logements CardBus restera effective jusqu'à la mise hors tension du système.

Si une carte PC non « Plug and Play » est laissée dans la station d'accueil Multimedia Dock pendant la déconnexion du PC de la station, l'assistant de carte PC ne pourra pas configurer les cartes PC se trouvant dans les logements CardBus de la station d'accueil lors de la reconnexion du notebook à cette station d'accueil.

# **Remarques sur le BIOS**

La section suivante concerne des modifications récentes apportées au programme Setup du système.

### **Options d'amorçage**

L'utilitaire Setup du système permet d'activer deux options d'amorçage : l'amorçage sur CD-ROM (option « CD-ROM Boot ») et l'amorçage PCMCIA (option « PCMCIA Boot »). Cependant, le démarrage du notebook avec un CD-ROM et une carte PCMCIA amorçables insérés dans leurs logements respectifs produit un amorçage aléatoire. Il est donc préférable de n'activer que l'une de ces deux options d'amorçage.

### **Options du menu System**

La fonction « Floppy Boot » (amorçage sur disquette) s'appelle maintenant « Boot Sequence » (séquence d'amorçage) ; elle permet de sélectionner l'unité sur laquelle le système s'amorce en premier (disquette ou disque dur par exemple).

### **Fonctions de sécurité**

La fonction de sécurité d'accueil (« Dock Security ») n'existe plus dans le programme Setup du système.

### **Mots de passe utilisateur et superviseur**

Après avoir défini et confirmé un mot de passe utilisateur ou superviseur, les modifications prennent effet immédiatement. Même si vous utilisez la commande « Quit » de l'écran « Exit » du programme Setup, les modifications apportées au mot de passe sont sauvegardées.

# **Spécifications techniques**

Le modèle VTS5166M mentionné dans l'annexe A du manuel d'utilisation constitue une erreur d'impression. Le numéro de modèle correct est VTX5166M.

Veuillez noter les modifications des caractéristiques techniques suivantes :

Modèle VTX5166 :

- Configuration standard de mémoire EDO 3,3 v : 32 Mo
- Modem intégré : 33,6 kbps, extensible à 56 kbps en standard
- L'option de carte PC MPEG n'est plus disponible

Modèle GTX5166M :

- Prend en charge des disques durs de 2,1 Go ou plus
- Configuration standard de mémoire EDO 3,3 v : 32 Mo
- L'option de carte PC MPEG n'est plus disponible

# **CD-ROM système du DIGITAL HiNote Ultra 2000**

Le CD-ROM système du notebook DIGITAL HiNote Ultra 2000 fournit des informations et des applications supplémentaires vous permettant de mettre à jour votre notebook et d'en optimiser l'utilisation. Après avoir déballé votre notebook et terminé l'installation initiale, insérez le CD-ROM système du DIGITAL HiNote Ultra 2000 dans le lecteur de CD-ROM. Cliquez sur le bouton « Démarrer » de la barre des tâches de Windows NT , puis sur « Programmes ». Cliquez sur l'Explorateur Windows. Cliquez sur l'unité du CD-ROM puis cliquez deux fois sur CDINSTALL.EXE. Naviguez d'un écran à l'autre afin de vous familiariser avec le contenu du CD-ROM. Un résumé de son contenu est donné ci-dessous :

- Applications (détaillées à la section ci-dessous).
- Documentation en ligne, pouvant être installée sur votre disque dur.
- Installation des pilotes système, ou instructions concernant leur installation et pouvant être imprimées par le Bloc-notes.
- Écran d'utilitaires vous permettant de créer une disquette d'amorçage, requise pour la restauration du système.

### **Description des applications**

Les applications disponibles sur votre CD-ROM système sont répertoriées cidessous ; leur fonction est également décrite.

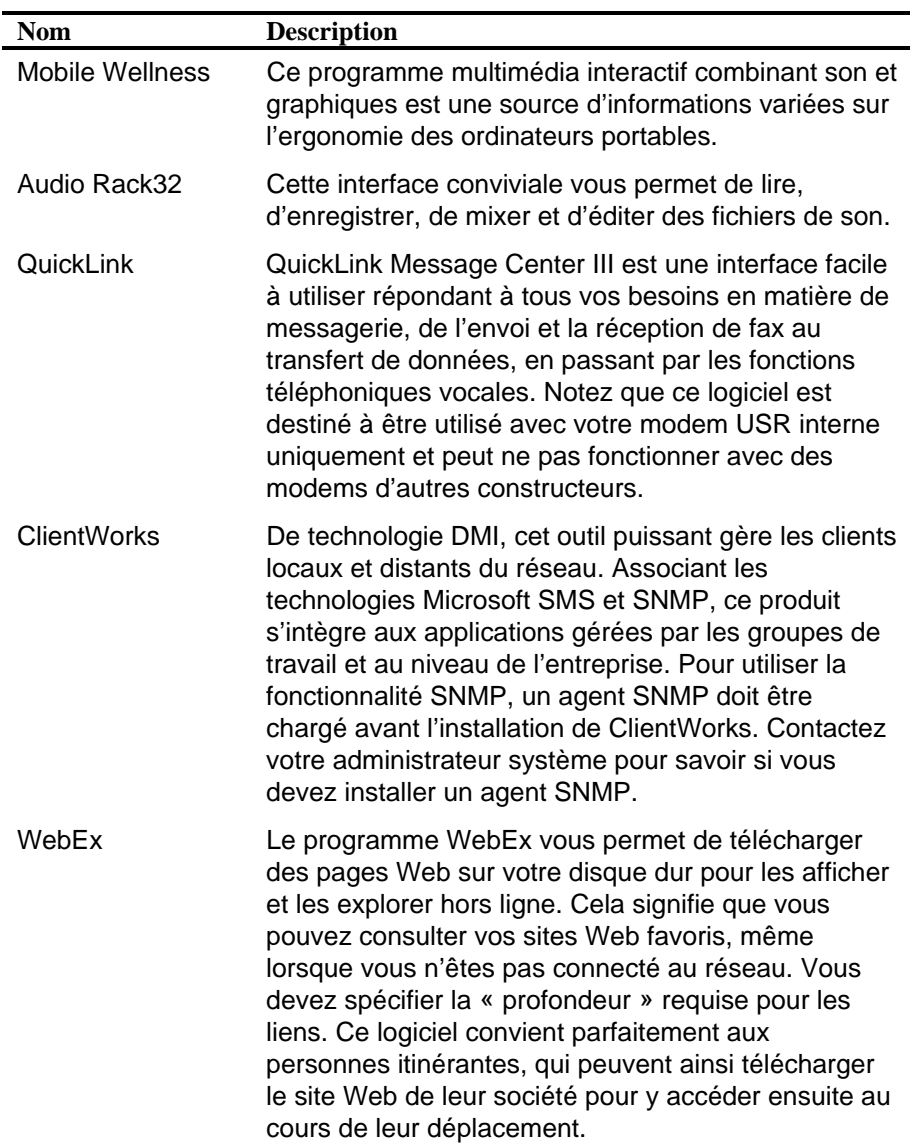

# **Ressources système du DIGITAL HiNote Ultra 2000**

Votre notebook DIGITAL HiNote Ultra 2000 dispose de deux logements CardBus pour cartes d'extension CardBus et PC. Certaines cartes PC requièrent des ressources supplémentaires par rapport à celles d'une configuration CardBus standard. Pour répondre à ce besoin il est possible de désactiver des unités non utilisées du système. DIGITAL a déjà désactivé le port infrarouge de votre DIGITAL HiNote Ultra 2000 sur tous les modèles livrés.

### **Avant l'installation du logiciel de communications par infrarouge**

Si vous souhaitez utiliser le port infrarouge du notebook, entrez dans le programme Setup et activez le port en sélectionnant « Auto Set by PnP ». Reportez-vous au chapitre 4 de votre manuel d'utilisation pour de plus amples informations sur l'activation et la désactivation d'unités périphériques par le programme Setup.

Si vous activez le port infrarouge, DIGITAL vous conseille fortement de désactiver le port série ou une autre unité non utilisée, afin de libérer les ressources nécessaires au fonctionnement des cartes PC. Après avoir désactivé une unité non utilisée, le port série par exemple, sauvegardez les modifications et quittez le programme Setup.

### **Réservation de ressources d'accueil**

Si vous prévoyez de connecter votre notebook DIGITAL HiNote Ultra 2000 à une station d'accueil Multimedia Dock, DIGITAL vous conseille de réserver des ressources pour le lecteur de CD-ROM de la station d'accueil. En effet, le notebook tel qu'il est livré par DIGITAL dédie ces ressources aux cartes PC. Pour modifier cela, procédez comme suit :

- 1. Redémarrez le système et entrez dans le programme Setup en appuyant sur [fn] + [F3] lorsque vous y êtes invité.
- 2. Entrez dans le menu des périphériques (menu « Device ») et sélectionnez l'option des ressources d'accueil (« Docking Resources »).
- 3. Appuyez sur la barre d'espacement pour activer l'option « Docking Resources ». Une coche apparaît en regard de l'option.
- 4. Entrez dans le menu de sortie du programme (« Exit ») et choisissez « Save » pour sauvegarder les modifications et quitter Setup.

Si par la suite vous décidez de ne pas affecter de ressources à la station d'accueil Multimedia Dock, entrez dans le programme Setup et utilisez la barre d'espacement pour retirer la coche en regard de l'option « Docking Resources ». Entrez ensuite dans le menu « Exit » et choisissez « Save ».

# **Restauration du système Windows NT 4.0**

Cette section décrit comment préparer un nouveau disque dur ou un disque dur existant en vue de l'installation de Windows NT 4.0 et comment installer des pilotes et des applications. Pour réaliser ces procédures, vous devez disposer du CD-ROM système de votre notebook (DIGITAL HiNote Ultra 2000 System CD) et du CD-ROM de Windows NT, qui ont tous deux été livrés avec le notebook.

Tout au long de cette procédure, nous considérons que la station d'accueil du DIGITAL HiNote Ultra 2000 n'est pas connectée au notebook.

- 1. Vérifiez que le notebook est bien hors tension et insérez le module du lecteur de CD-ROM.
- 2. Mettez le système sous tension.
- 3. Entrez dans le programme Setup du système en appuyant sur la combinaison de touches [fn] + [F3] pendant l'auto-test POST.
- 4. Activez l'option « CD-ROM Boot » du menu « System ».
- 5. Placez le CD-ROM de Windows NT dans le lecteur de CD-ROM.
- 6. Sélectionnez l'option « Save & Reboot » dans le menu « Exit » pour sauvegarder les modifications et quitter l'utilitaire Setup du système.
- 7. Le système redémarre à partir du CD-ROM de Windows NT et l'interface du programme d'installation de Windows NT apparaît.
- 8. Installez Windows NT comme décrit dans le Guide de l'utilisateur de Microsoft Windows NT Workstation fourni avec votre système.

9. Lorsque l'installation est terminée, retirez le CD-ROM de Windows NT et insérez le CD-ROM système du DIGITAL HiNote Ultra 2000. Cliquez sur « Démarrer » puis sur « Exécuter » et tapez X:\CDInstall, X étant la lettre de l'unité affectée au lecteur de CD-ROM. Conformez-vous aux instructions affichées pour installer les applications requises, la documentation utilisateur interactive et tous les pilotes système.

#### Remarque **Latings**

Internet Explorer ne fait pas partie du CD-ROM du système. Si vous souhaitez installer cette application, vous pouvez la télécharger à partir du site Web de Microsoft : www.microsoft.com

**\_\_\_\_\_\_\_\_\_\_\_\_\_\_\_\_\_\_\_\_\_\_\_\_\_\_\_\_\_\_\_\_\_\_\_\_\_\_\_\_\_\_\_\_\_\_\_\_\_\_\_\_\_\_\_\_\_\_\_\_\_**

# **Nouvelle installation et mise à niveau des pilotes système**

L'équipe de développement des portables de DIGITAL effectue constamment des tests sur les nouveaux pilotes du marché. Étant donnée la rapidité d'évolution des nouvelles technologies, de nouvelles versions des pilotes sont peut-être déjà disponibles depuis la mise sur le marché de votre notebook.

Pour installer les pilotes audio, vidéo et DEC ATAPI, consultez les instructions d'installation que vous trouverez dans le CD-ROM système du DIGITAL HiNote Ultra 2000 pour Windows NT. Les pilotes doivent être installés dans l'ordre suivant :

- DEC ATAPI
- Audio
- Vidéo

Les instructions qui suivent concernent la mise à niveau des pilotes suivants :

- **CardWizard**
- Power Profiler
- Services d'accueil
- Modem USR

Lors de l'installation d'une nouvelle version d'un pilote pour Windows NT, la version existante doit être supprimée avant l'installation de la nouvelle version. Pour mettre à niveau un pilote existant :

Remarque **Example 20** 

Lors de l'installation d'un nouveau pilote CardWizard, retirez toutes les cartes PC des logements CardBus. Dans certains cas, le système doit être mis hors tension avant de retirer les cartes.

**\_\_\_\_\_\_\_\_\_\_\_\_\_\_\_\_\_\_\_\_\_\_\_\_\_\_\_\_\_\_\_\_\_\_\_\_\_\_\_\_\_\_\_\_\_\_\_\_\_\_\_\_\_\_\_\_\_\_\_\_\_**

- 1. Ouvrez le Panneau de configuration.
	- Cliquez sur le bouton « Démarrer » situé sur la barre des tâches de Windows.
	- Cliquez sur « Paramètres ».
	- Cliquez sur « Panneau de configuration ».
- 2. Cliquez sur l'assistant « Ajout/Suppression de programmes ».
- 3. Dans la liste des programmes pouvant être automatiquement supprimés du système, sélectionnez le pilote à supprimer (par exemple CardWizard, Dock Services, etc.)
- 4. Cliquez sur le bouton « Ajouter/Supprimer ».
- 5. Une fois la désinstallation terminée, redémarrez le système.
- 6. Après le chargement de Windows, placez-vous dans le répertoire du nouveau pilote et lancez son programme d'installation en cliquant sur son fichier SETUP.EXE.

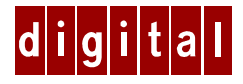

# **Notebook DIGITAL HiNote™ Ultra 2000 Addendum per Windows NT 4.0**

# **Introduzione**

Le informazioni contenute in questo addendum sostituiscono quelle riportate nella Guida utente DIGITAL HiNote Ultra 2000 fornita con il notebook. Esse riguardano esclusivamente gli aspetti correlati al sistema operativo Windows NT 4.0. Il presente addendum è suddiviso nelle seguenti sezioni:

- Aggiornamenti futuri
- Informazioni preliminari importanti
- Condizionamento della batteria
- Rimozione della tastiera
- Schede LAN
- Collegamento/scollegamento del dock con PC Card
- Note sul BIOS
- Specifiche tecniche
- System CD del notebook DIGITAL HiNote Ultra 2000
- Risorse di sistema per il DIGITAL HiNote Ultra 2000
- Ripristino del sistema Windows NT 4.0
- Reinstallazione e aggiornamento dei driver di sistema

# **Aggiornamenti futuri**

Il Team Portables Engineering della DIGITAL esegue regolarmente i test sui driver più recenti immessi sul mercato. Dato il ritmo elevato del progresso tecnologico, possono essersi rese disponibili versioni più recenti dei driver rispetto a quelle esistenti al momento in cui è stato acquistato il notebook.

La DIGITAL ha testato e certificato tutti i driver che si possono scaricare dal sito web DIGITAL: www.windows.digital.com

Dopo aver raggiunto il sito web, scegliere Service and Support. Alla voce Firmware and Drivers scegliere Intel-based Systems. Scorrere fino a HiNote Portables, individuare il modello di notebook che interessa e scaricare i driver più recenti.

Visitare con regolarità questo sito web per poter usufruire dei driver ad alte prestazioni testati dal Team Portables Engineering e attualmente disponibili sul mercato.

Sono anche disponibili nuove versioni e aggiornamenti della documentazione. Visitare regolarmente il sito per poter disporre sempre della documentazione più aggiornata.

# **Informazioni generali**

Questa sezione fornisce una serie di informazioni di carattere generale che consentono all'utente di ottimizzare le prestazioni del notebook DIGITAL HiNote Ultra 2000.

### **Informazioni preliminari importanti**

Prima di accendere per la prima volta il DIGITAL HiNote Ultra 2000, occorre rimuovere il coperchietto che nasconde il connettore della batteria nell'alloggiamento della batteria principale. La sua funzione è di impedire durante il trasporto possibili perdite, anche minime, della batteria.

- 1. Capovolgere il notebook in modo che il fondo sia rivolto verso l'alto.
- 2. Tirare la linguetta sporgente nella direzione della freccia verde.

### **Condizionamento della batteria**

La DIGITAL consiglia vivamente di condizionare la nuova batteria agli ioni di litio in modo da ottimizzarne il rendimento. Procedere come segue per condizionare la batteria:

- 1. Ricaricare la batteria.
- 2. Scaricare completamente la batteria.
- 3. Ricaricare la batteria. La batteria è ora condizionata.

Per ulteriori informazioni, fare riferimento al capitolo "Alimentazione" nella Guida utente.

### **Rimozione della tastiera**

Quando si solleva la tastiera per installare un nuovo disco fisso o per premere il tasto di reset, fare attenzione a non far saltare via i tasti dalla tastiera. Nel caso alcuni tasti dovessero staccarsi, allinearli con i perni della tastiera e innestarli nuovamente al loro posto.

Se non si è certi su come procedere per rimuovere la tastiera, consultare la Guida utente.

### **Schede LAN**

Prima di rimuovere le schede LAN PC Card Plug and Play dallo slot CardBus, utilizzare il relativo software per interromperne il funzionamento (fare clic sul pulsante stop) Ciò impedirà il verificarsi di eventuali errori di sistema.

Se si rimuovono schede LAN PC Card non Plug and Play, si deve dapprima spegnere il sistema. Se il computer non viene spento, possono verificarsi errori di sistema non prevedibili.

Se si utilizzano schede LAN PC Card non Plug and Play, si consiglia di impostare l'opzione Lid Switch nell'utility di setup del sistema su modalità Desktop. Ciò consentirà di risparmiare energia perché chiudendo il coperchio del notebook si spegnerà la retroilluminazione dello schermo LCD. Bisogna tenere a mente tuttavia che NON si è in modalità Attesa (Suspend) e che la batteria continua a essere consumata. Consultare il capitolo 4 della Guida utente per istruzioni dettagliate su come abilitare e disabilitare le opzioni di risparmio energia nell'utility di setup del sistema.

Rivolgersi al rivenditore della PC Card o consultare la documentazione che accompagna quest'ultima per determinare se la PC Card è compatibile Plug and Play.

### **Collegamento/scollegamento del dock con PC Card**

Il collegamento 'a caldo' per gli slot CardBus del dock multimediale è supportato solo parzialmente. Per abilitarlo, è necessario accendere il sistema con già collegato il dock multimediale. Questa funzionalità per gli slot CardBus resta attriva finché non si spegne il sistema.

Se durante lo scollegamento, si lasciano nel dock multimediale delle PC Card Non-Plug and Play, l'applicazione CardWizard non potrà configurare le PC Card negli slot CardBus del dock multimediale quando si eseguirà un nuovo collegamento del dock al notebook.

# **Note sul BIOS**

La sezione seguente riguarda alcune recenti modifiche apportate al setup di sistema.

### **Opzioni di avvio**

L'utility di setup del sistema consente di abilitare sia l'opzione di avvio dal CD-ROM che da una scheda PCMCIA. Tuttavia, se si riavvia il notebook con un CD di avvio e una scheda PCMCIA di avvio inseriti nei rispettivi slot, si potrebbe verificare un errore imprevedibile. Come misura preventiva, abilitare una sola di queste opzioni di avvio.

### **Caratteristiche del sistema**

La funzione Floppy Boot è stata ridenominata Boot Sequence. Questa funzione permette di scegliere l'unità che il sistema legge per prima in fase di avvio, vale a dire l'unità a dischetti (Floppy Disk Drive) o il disco fisso (Hard Disk Drive).

#### **Funzioni di sicurezza**

La funzione Dock Security è stata eliminata dal setup di sistema.

### **Password utente e supervisore**

Dopo aver impostato e confermato una password utente o supervisore, le modifiche hanno subito effetto. Anche se si usa il comando Quit nella schermata Exit per uscire dal programma di Setup, le modifiche della password verranno ugualmente salvate.

# **Specifiche tecniche**

Il modello VTS5166M indicato nell'Appendice A della Guida utente è un errore di stampa. La sigla corretta è VTX5166M.

Sono state introdotte le seguenti modifiche per quanto riguarda le specifiche:

Modello VTX5166:

- 32MB EDO 3.3v è la configurazione di memoria standard
- Il modem integrato a 33,6kbps, potenziabile via software fino a 56kbps, fa parte della dotazione standard
- L'opzione MPEG PC Card non è più disponibile

Modello GTX5166M:

- Sono supportati dischi fissi da 2.1GB o più grandi
- 32MB EDO 3.3v è la configurazione di memoria standard
- L'opzione MPEG PC Card non è più disponibile

# **System CD del notebook DIGITAL HiNote Ultra 2000**

Il System CD del DIGITAL HiNote Ultra 2000 fornisce ulteriori informazioni e applicazioni per ottimizzare l'aggiornamento e l'uso del notebook. Dopo aver aperto la confezione del notebook HiNote Ultra serie 2000 e aver completato il setup iniziale, inserire il System CD DIGITAL HiNote nel CD-ROM. Fare clic sul pulsante Avvio nella barra delle applicazioni Windows NT e poi su Programmi. Fare clic su Gestione risorse di Windows. Fare clic sull'unità CD ROM e poi fare doppio clic su CDINSTALL.EXE. Passare da una schermata all'altra per familiarizzarsi con il contenuto del System CD. Viene illustrato di seguito un breve riassunto:

- Applicazioni (vedere la sezione che segue per un elenco dettagliato)
- Documentazione in linea, che può venire installata sul disco fisso.
- Tutte le installazioni o istruzioni dei driver di sistema, che possono venire stampate dal Blocco note.
- La schermata Utility consente di creare un dischetto di avvio, necessario per il ripristino del sistema.

### **Descrizione dell'applicazione**

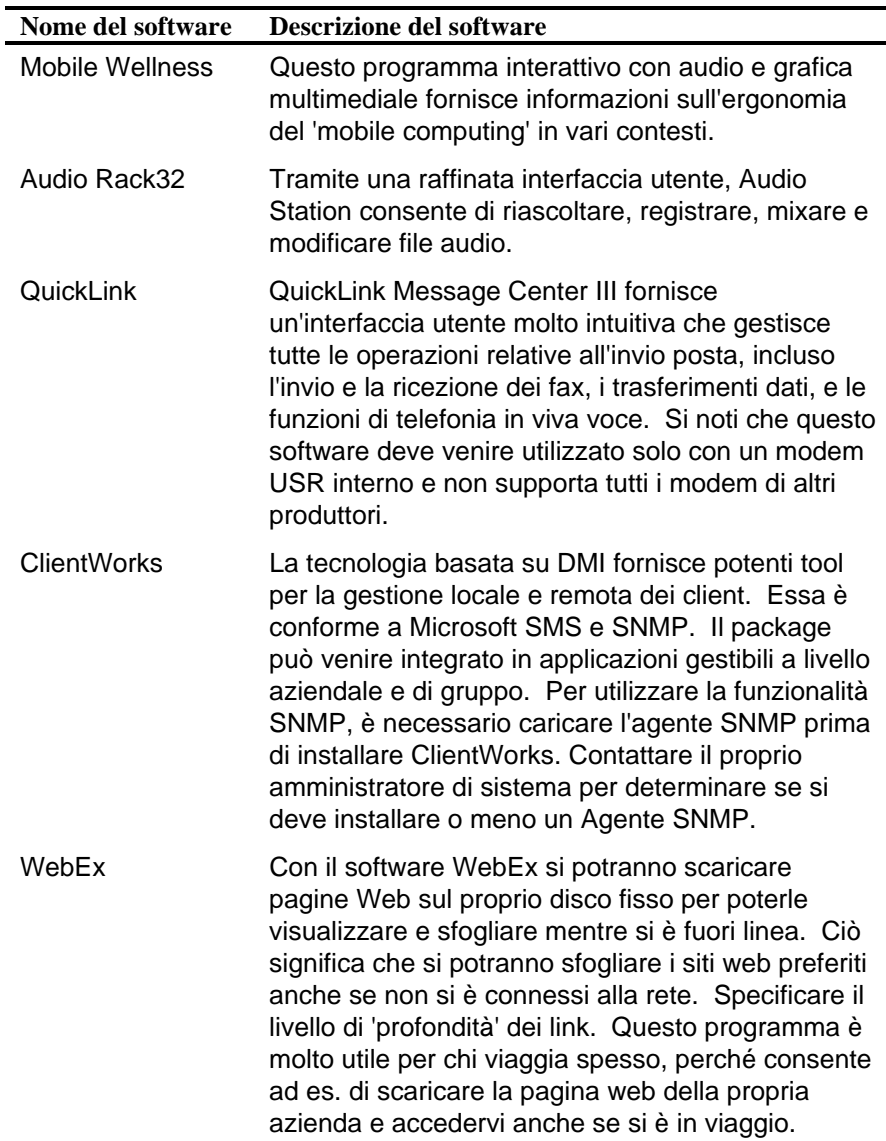

Qui di seguito sono descritte le applicazioni disponibili sul System CD.

# **Risorse di sistema per il DIGITAL HiNote Ultra 2000**

Il notebook HiNote Ultra 2000 dispone di due slot CardBus per espansioni CardBus e PC Card. Alcune schede PC Card richiedono altre risorse oltre a quelle presenti in una configurazione CardBus standard. A tal scopo, potrebbe essere necessario disabilitare i dispositivi di sistema non utilizzati. Il notebook HiNote Ultra 2000, così come viene fornito dalla Digital, ha la porta a infrarossi già disabilitata.

### **Prima di installare il software di comunicazione a infrarossi**

Se si deve utilizzare la porta a infrarossi del notebook, accedere al programma di setup e abilitare il dispositivo, selezionando Auto Set by PnP. Consultare il capitolo 4 della Guida utente per istruzioni dettagliate su come abilitare e disabilitare i dispositivi nel programma di Setup.

Se si abilita la porta a infrarossi, la Digital raccomanda di disabilitare la porta seriale o un altro dispositivo non utilizzato per liberare risorse che verranno utilizzate dai dispositivi PC Card. Dopo aver disabilitato i dispositivi non utilizzati, come la porta seriale, salvare le modifiche e uscire dal Setup.

### **Riservare le risorse per il collegamento del dock**

Se si prevede di utilizzare il notebook HiNote Ultra 2000 con un Dock multimediale, la Digital consiglia di riservare delle risorse per il relativo modulo dell'unità a CD ROM. Nella configurazione originale del notebook, queste risorse sono disponibili per PC Card. Procedere come segue per riservare le risorse:

- 1. Riavviare il sistema e accedere al programma di setup premendo  $[fn] + [F3]$  al prompt.
- 2. Aprire il menu Device e selezionare Docking Resources.
- 3. Premere la barra spaziatrice per abilitare Docking\_Resources. Un segno di spunta compare accanto all'opzione.
- 4. Aprire il menu Exit e scegliere Save per salvare le modifiche e uscire.

Se in seguito si decide di non riservare le risorse per il Dock multimediale, accedere nuovamente al programma di setup e annullare con la barra spaziatrice il segno di spunta accanto a Docking\_Resources. Aprire il menu Exit e scegliere Save.

# **Ripristino del sistema Windows NT 4.0**

Questa sezione descrive come formattare un disco fisso nuovo o esistente, installare Windows NT 4.0 i driver e le applicazioni software. Per completare il processo occorre il CD del sistema operativo Windows NT e il System CD fornito con il notebook DIGITAL HiNote Ultra 2000.

Questa procedura presuppone che il Dock multimediale DIGITAL HiNote Ultra 2000 non sia collegato al notebook.

- 1. Assicurarsi che il notebook sia spento e inserire il modulo dell'unità a CD ROM.
- 2. Accendere il sistema.
- 3. Accedere all'utility di setup del sistema premendo la combinazione di tasti [fn] + [F3] durante il POST (Power On Self Test).
- 4. Abilitare l'opzione di avvio del CD-ROM nel menu di sistema.
- 5. Inserire il CD ROM di Windows NT nell'apposita unità.
- 6. Quindi selezionare l'opzione Save & Reboot dal menu Exit menu per salvare le modifiche dall'utility di setup di sistema.
- 7. Il sistema verrà avviato dal CD Windows e apparirà l'interfaccia del programma di setup di Windows NT.
- 8. Installare Windows NT come descritto nella relativa Guida utente fornita con il sistema.
- 9. Terminata l'installazione, rimuovere il CD di Windows NT e inserire il System CD del notebook DIGITAL HiNote Ultra 2000. Fare clic su Avvio, poi su Esegui e digitare X:\CDInstall, dove X è la lettera dell'unità assegnata all'unità CD-ROM. Seguire le istruzioni a schermo per installare le applicazioni desiderate, la documentazione utente interattiva e tutti i driver di sistema.

#### **\_\_\_\_\_\_\_\_\_\_\_\_\_\_\_\_\_\_\_\_\_\_\_\_\_\_\_\_\_\_Nota \_\_\_\_\_\_\_\_\_\_\_\_\_\_\_\_\_\_\_\_\_\_\_\_\_\_**

Internet Explorer non è incluso nel System CD. Se si desidera installare questa applicazione, è possibile scaricarla dal sito web di Microsoft: www.microsoft.com **\_\_\_\_\_\_\_\_\_\_\_\_\_\_\_\_\_\_\_\_\_\_\_\_\_\_\_\_\_\_\_\_\_\_\_\_\_\_\_\_\_\_\_\_\_\_\_\_\_\_\_\_\_\_\_\_\_\_\_\_\_**

# **Reinstallazione e potenziamento dei driver di sistema**

Il Team Portables Engineering della DIGITAL esegue regolarmente i test sui driver più recenti immessi sul mercato. Dato il ritmo elevato del progresso tecnologico, possono essersi rese disponibili versioni più recenti dei driver rispetto a quelle esistenti al momento in cui è stato acquistato il notebook.

Per installare i driver Audio, Video e DEC ATAPI, consultare le istruzioni di installazione del driver trovate nel System CD del DIGITAL HiNote Ultra 2000 per Windows NT. I driver devono venire installati nel seguente ordine:

- DEC ATAPI
- Audio
- Video

Le istruzioni seguenti spiegano come aggiornare questi driver:

- CardWizard
- Power Profiler
- Docking Services
- USR Modem

Quando si installa una nuova versione di un driver per Windows NT, la versione esistente deve prima venire rimossa, poi è possibile installare una nuova versione. Per aggiornare un driver esistente:

#### **\_\_\_\_\_\_\_\_\_\_\_\_\_\_\_\_\_\_\_\_\_\_\_\_\_\_\_\_\_\_Nota \_\_\_\_\_\_\_\_\_\_\_\_\_\_\_\_\_\_\_\_\_\_\_\_\_\_**

Se si installa un nuovo driver CardWizard , rimuovere tutte le PC Card dallo slot CardBus. In certi casi, il sistema deve venire spento prima di rimuovere le schede. **\_\_\_\_\_\_\_\_\_\_\_\_\_\_\_\_\_\_\_\_\_\_\_\_\_\_\_\_\_\_\_\_\_\_\_\_\_\_\_\_\_\_\_\_\_\_\_\_\_\_\_\_\_\_\_\_\_\_\_\_\_**

- 1. Aprire il Pannello di controllo.
	- Fare clic sul pulsante Avvio che si trova sulla barra delle applicazioni di Windows.
	- Fare clic su Impostazioni.
	- Fare clic su Pannello di controllo.
- 2. Fare clic su Installazione applicazioni.
- 3. Dalla lista di programmi che possono venire automaticamente rimossi dal sistema, selezionare il driver da rimuovere (ad esempio CardWizard, Dock Services, ecc.)
- 4. Fare clic sul pulsante Aggiungi/Rimuovi.
- 5. Una volta completata la disinstallazione, riavviare il sistema.
- 6. Dopo aver riavviato Windows, andare nella posizione del nuovo driver e inizializzare il programma di setup facendo clic sul file SETUP.EXE.